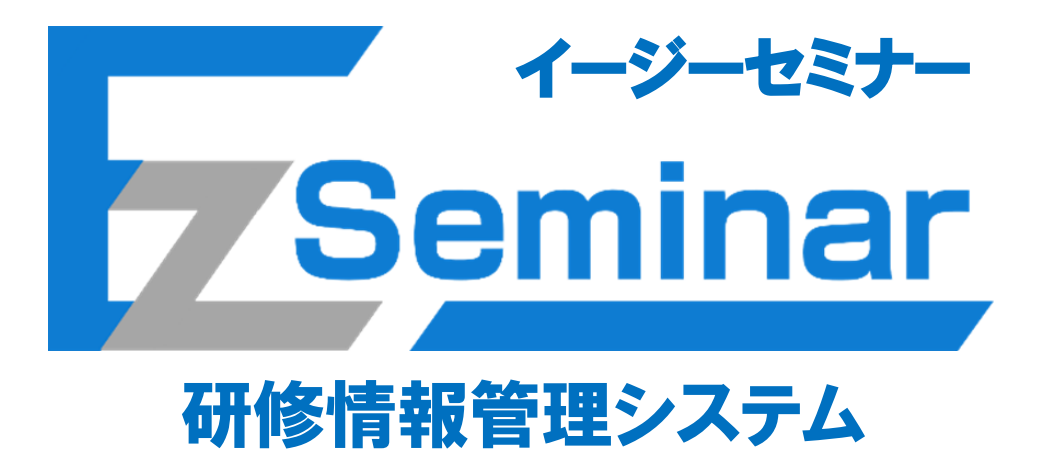

# 施設担当者向け その2.研修申し込み編 ~ 簡易版 ~

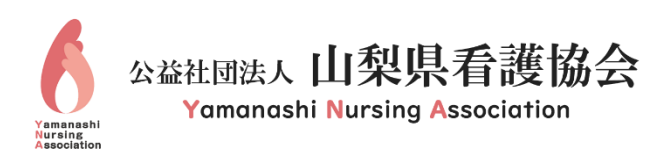

# 目次

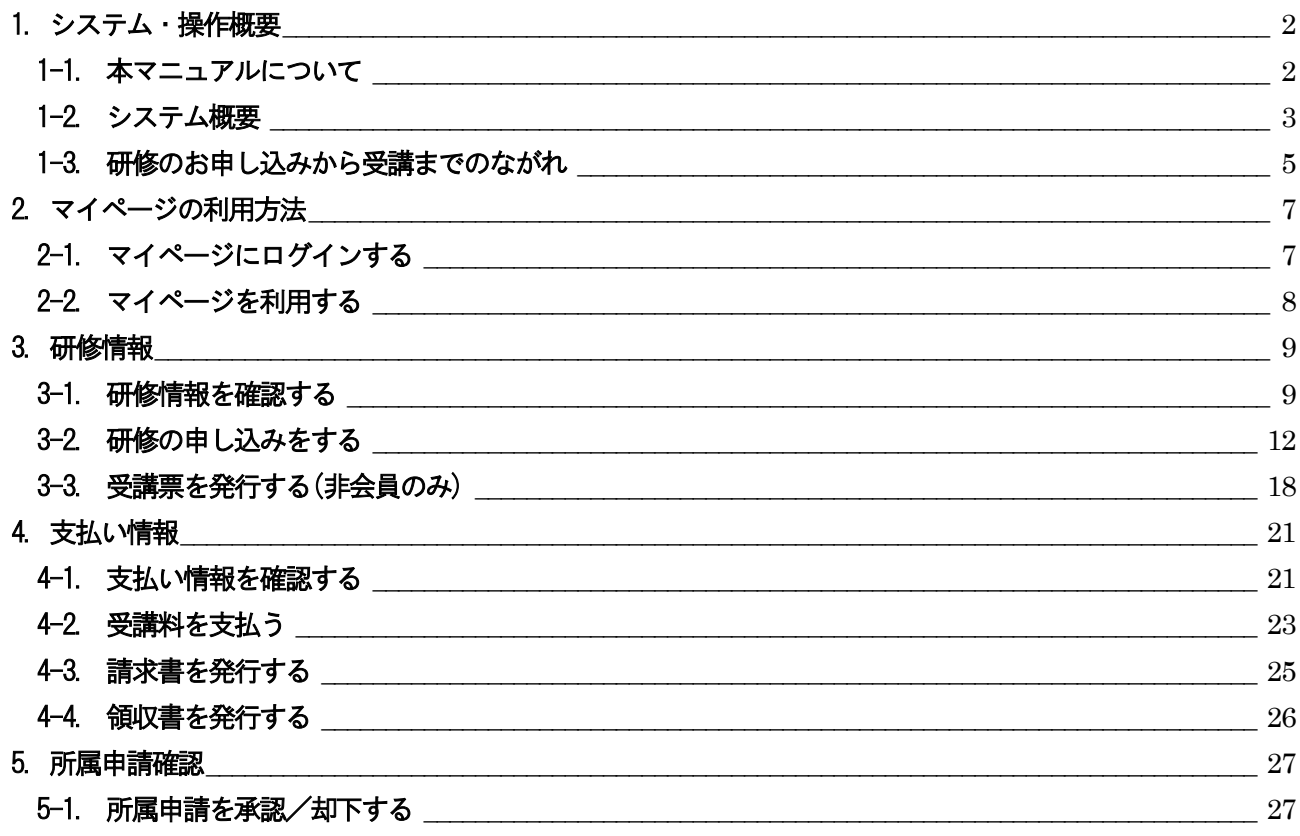

### 1.システム・操作概要

#### <span id="page-2-1"></span><span id="page-2-0"></span>1-1. 本マニュアルについて

本システムでは、利用者の業務体系ごとにマニュアルが異なります。 利用条件に当てはまるマニュアルをご参照ください。

① 施設担当者

施設担当者とは複数名の研修受講者をまとめた申し込み手続きと、その支払い手続きを代表して行う方と なります。ご自身の申し込みも可能です。

施設担当者用のページと自分のページをそれぞれ持つことが可能ですが、その際は使用するメールアドレ スを別にして、同じID を使用しないようお願いいたします。

※施設担当者が変更になる際は、改めて施設担当者ページを開設するようにしてください。 ※施設担当者の登録は、1 施設1 名のみとなります。

- ⇒ 施設担当者向け「その1.マイページ開設編」マニュアルをご覧の上、マイページを開設した後に、 本マニュアルをご覧ください。
- ② 個人利用者

個人利用者とは本人がご自身分のみの研修を申し込み、ご自身にてお支払い操作を行う方となります。 県外の方で山梨県看護協会主催の研修に申し込みを行う方もこの「個人利用者」に該当します。

⇒ 個人利用者向け「その1. マイページ開設編」マニュアルをご覧の上、マイページを開設した後に、 個人利用者向け「その2.研修申し込み編」マニュアルをご覧ください。

研修の申し込み及び受講には必ず研修情報管理システム(EasySeminar)へのマイページ登録が必要と なります。マイページ登録がお済で無い方の申し込みはできません。マイページの登録は、会員、非 会員問わずして下さい。

「その1.マイページ開設編」をご覧いただきマイページの開設を行ってください。

#### <span id="page-3-0"></span>1-2. システム概要

本システムではスマートフォン及びパソコンを使用して山梨県看護協会が主催する研修に申し込みができ、 その研修費用をコンビニ等で事前に決済(払い込み)する仕組みを提供するシステムです。施設担当者は複数名分 をまとめて一括申し込みすることができます。

尚、研修の申し込みを行う際は事前にマイページ登録を行う必要があります。マイページ登録は別紙、その1.マ イページ登録編の取扱説明書を参照ください。

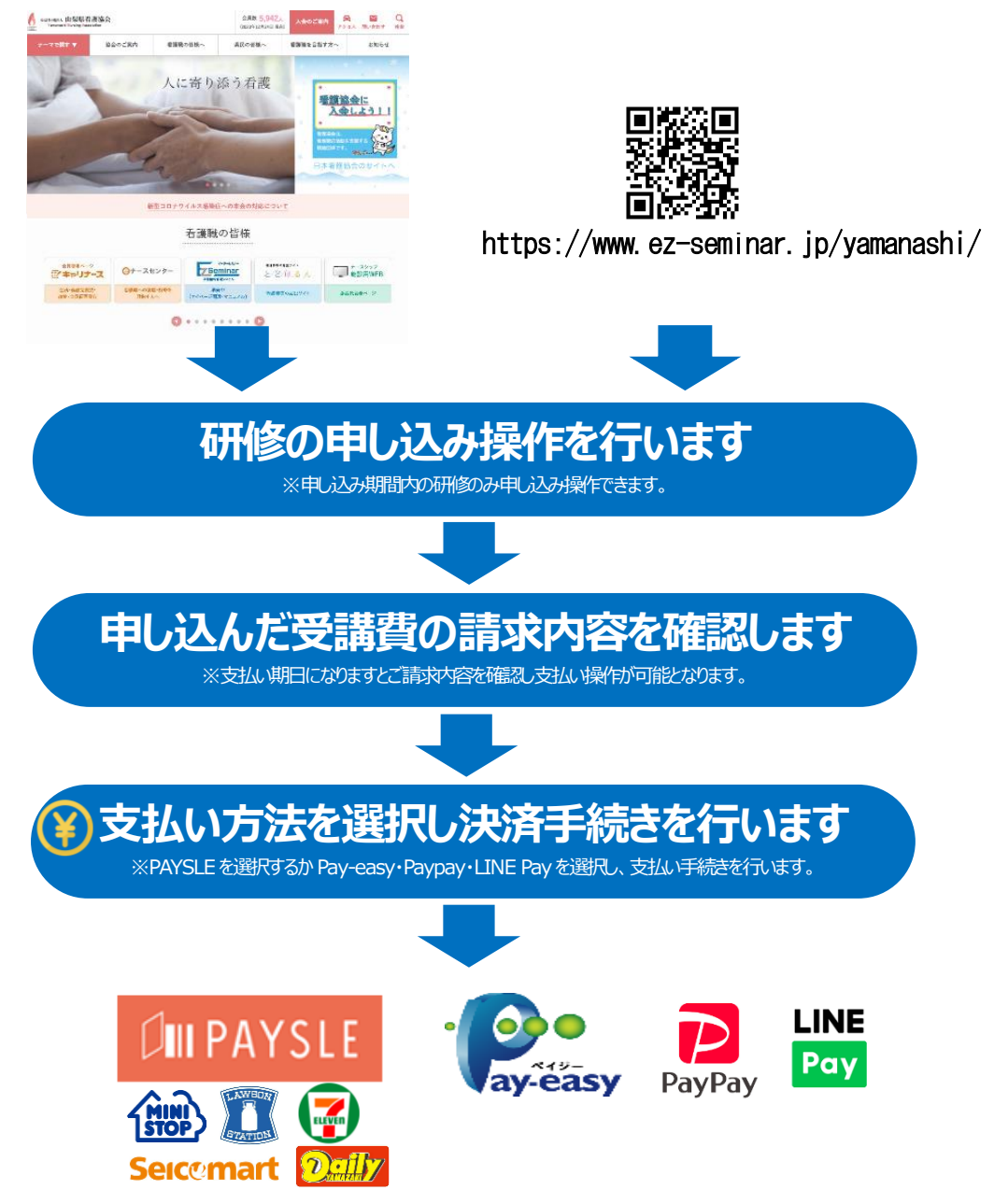

対象コンビニ店補、もしくは Pay-easy 取り扱い ATM 設置店でお支払いするか、スマホでの決済をお願いします。

■PAYSLE とは?

お持ちのスマートフォンで電子バーコードを提示することでコンビニ支払いができるサービスです。「支払い手続 き操作」によって表示できるバーコードを対象コンビニのレジで提示して研修代金の支払いを行います。

■Pay-easy(ペイジー)決済サービスとは?

ペイジー対応の金融機関ATM又はネットバンキングにて支払いができるサービスです。「支払い手続き操作」で ペイジーを選択し、その際に発行された支払番号をメモし、金融機関ATM操作でその番号を入力し研修代金の 支払いを行います。

※PAYSLE、ペイジー・Paypay・Line PAY の操作方法及び対応の金融機関はこちら  $\rightarrow$  https://www.dsk-ec.jp/products/shuunou/support/index\_a.html

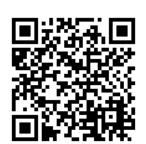

※請求金額(受講料・決済手数料)の他に手数料が発生する場合があります。 (ペイジーにおいてゆうちょ銀行で現金で支払う場合)

#### <span id="page-5-0"></span>1-3. 研修のお申し込みから受講までのながれ

研修のお申し込み及び変更や受講料の支払い等をマイページから行います。

所属申

-<br>研修詳細・お申込はこち

来場研修 受付中

0

#### ◎マイページにログインします。

◎研修一覧が表示されます。

支払い情報

その普及】 ست<br>خ≉±ت 医療安全研修「事例》 - 本<br>受付期間 : 2023年8月1、 - 023年12月25日 支払期間 : 2024年1月1日~2024年1月19日

2024年2月7日 10:00~16:00

………。<br>: 2024年1月1日~2024年1月31日

Seminar

·<br>医療安全研修「事例へ

 $\frac{1}{6448} - 1 - 15 = 18081$ 

[5: 分類2 新人看護職員研修]

看護記録(新卒者

受付期間

研修情報

研修一覧

開催日

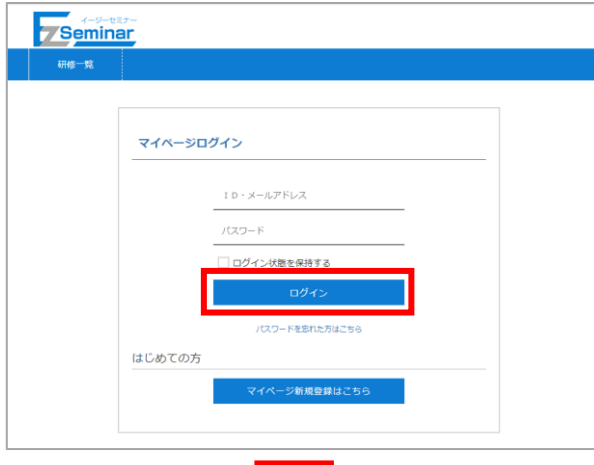

お問い合わせ

登録したメールアドレスとパスワードを入力して 「ログイン」をクリックしてください。

⇒詳細は「[2-1](#page-7-1) [マイページにログインする」](#page-7-1)P[.7](#page-7-1)~へ

申し込みたい研修の「お申し込みはこちら」を クリックして、詳細画面の「申し込み」から申し込み 画面に進んでください。

※変更・取り消しする際はメニューの「研修情報」 ⇒「申し込み済み研修一覧」から対象の研修情報を 選択してください。

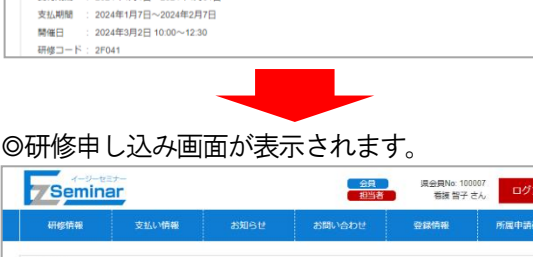

 $\bullet$ 研修申込み 研修情報 医療安全研修「事例分析手法を学ぶ」 研修名 受付期間 2023年8月1日~2023年12月25日 支払期間 2024年1月1日~2024年1月19日 開催日 2024年2月7日 10:00~16:00 研修

受講する方の情報を入力し、申し込みを行ってくださ い。

⇒詳細は「[3-2](#page-12-0) [研修の申し込みをする」](#page-12-0)P[.12](#page-12-0)~へ

◎研修申し込み後、支払い期間になるとメニューの 「支払い情報」に請求が表示されますのでそこから 支払い画面に進んでください。

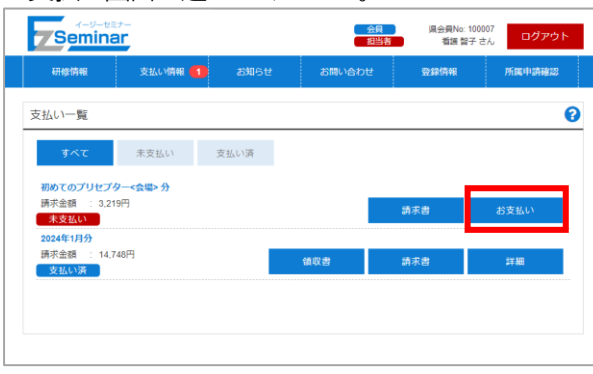

支払いを行う請求の「お支払い」をクリックし、 請求内訳等を確認し、支払い画面に進んでください。

⇒詳細は「[4-2](#page-23-0) [受講料を支払う」](#page-23-0)P[.23](#page-23-0) へ

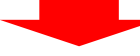

◎お支払いはコンビニもしくはPay-easy を選択してください。

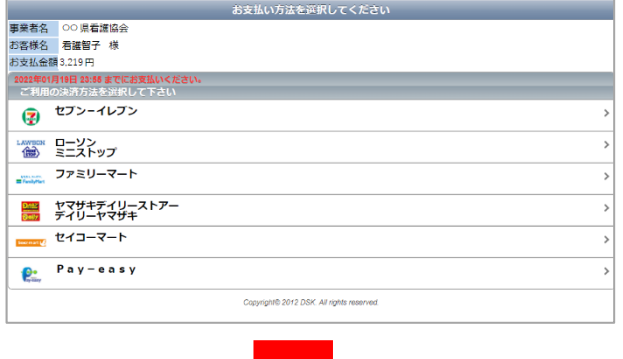

支払い方法を選択し、各支払い画面に表示される 必要な番号を確認し、記載されている手順に沿って 支払いを完了してください。

◎非会員の方が受講する際は、受講票をお持ちになり

 会員の方は忘れずに会員証もしくは電子会員証を お持ちください。

当日会場にいらしてください。 → →詳細は「[3-3](#page-18-0) [受講票を発行する](#page-18-0)(非会員のみ)」P[.18](#page-18-0) へ

<span id="page-7-0"></span>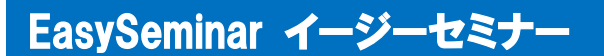

# 2. マイページの利用方法

#### <span id="page-7-1"></span>2-1. マイページにログインする

マイページにログインするには、以下の手順を行います。

※マイページにログインするには、マイページの開設が必要です。

#### ⇒ 施設担当者版マイページ開設編マニュアル参照

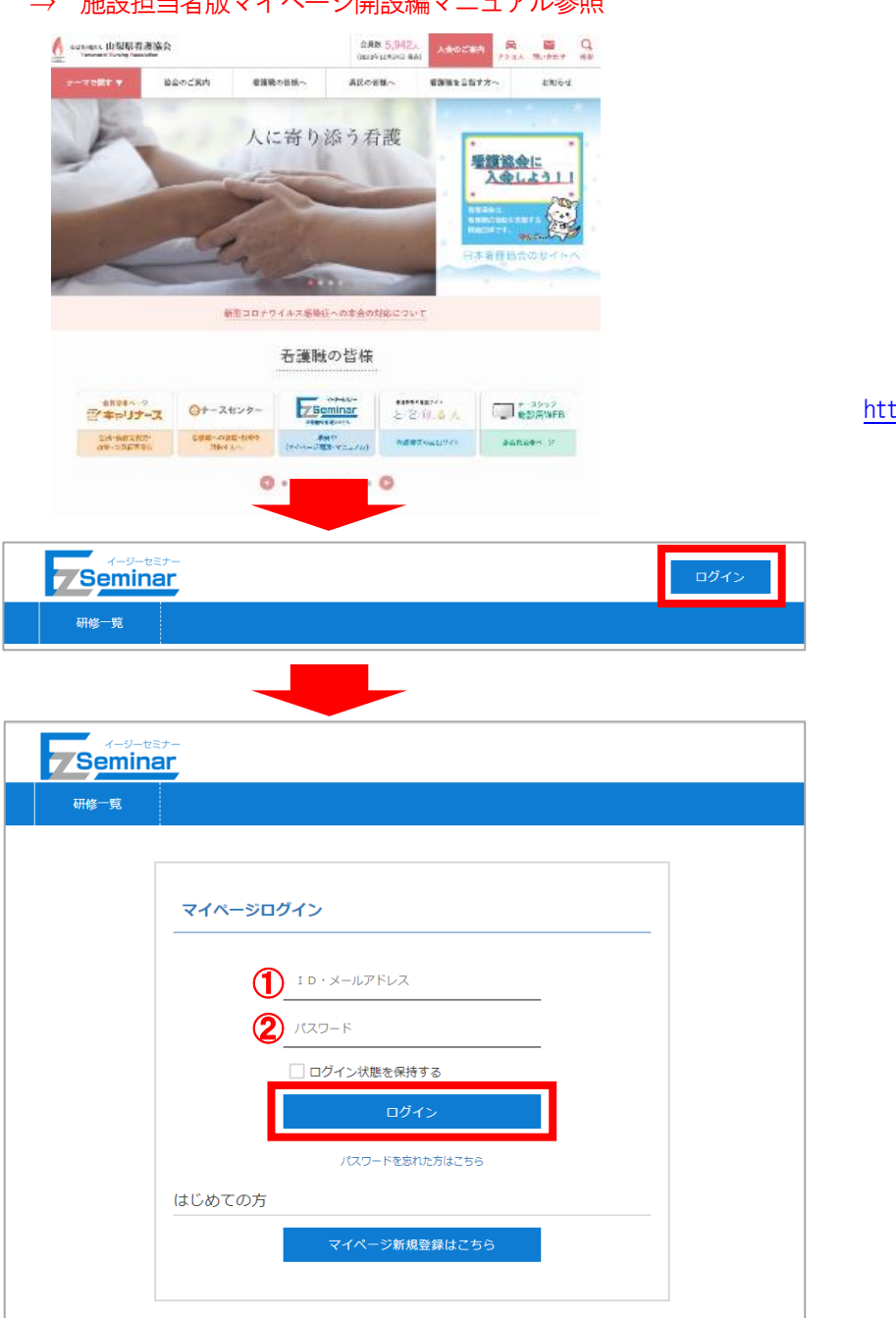

以下の情報を入力し、「ログイン」ボタンをクリックします。 ① メールアドレス

- 登録されているメールアドレスを入力します。
- ② パスワード 登録されているパスワードを入力します。

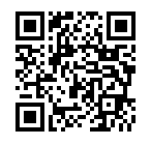

<https://www.ez-seminar.jp/yamanashi/>

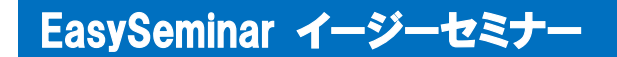

#### <span id="page-8-0"></span>2-2. マイページを利用する

マイページは、【ログイン前】の場合と【ログイン後】の場合で、ご利用いただける機能が異なります。

【ログイン前】

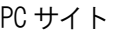

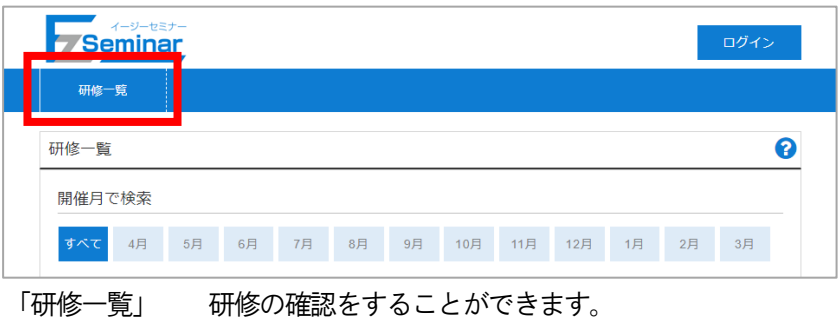

【ログイン後】

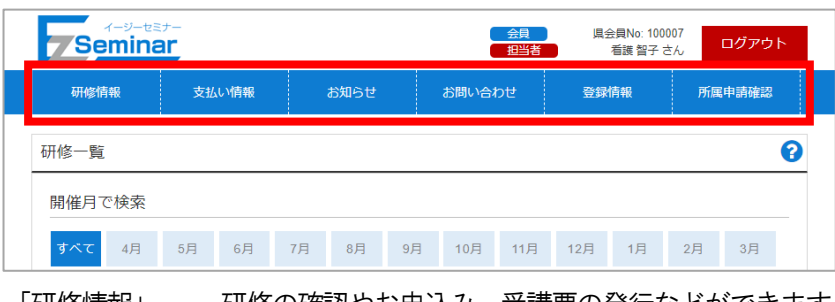

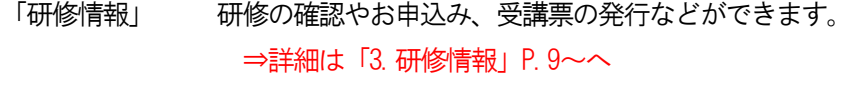

「支払い情報」 支払い情報の確認やお支払い、請求書発行などができます。 ⇒詳細は「[4.](#page-21-0) [支払い情報」](#page-21-0) P[.21](#page-21-0)~へ

「お知らせ」 事務局からのお知らせを確認することができます。

「お問い合わせ」 協会へのお問い合わせをすることができます。

「登録情報」 マイページの登録情報変更やパスワードの変更ができます。

「所属申請確認」 非会員の方から所属申請された情報を確認・操作できます。 ⇒詳細は「[5.](#page-27-0) [所属申請確認」](#page-27-0) P. 27~へ

# 3.研修情報

#### <span id="page-9-1"></span><span id="page-9-0"></span>3-1. 研修情報を確認する

#### 3-1-1.研修一覧

メニューの「研修情報」から「研修一覧」をクリックすると、研修の一覧が確認できます。

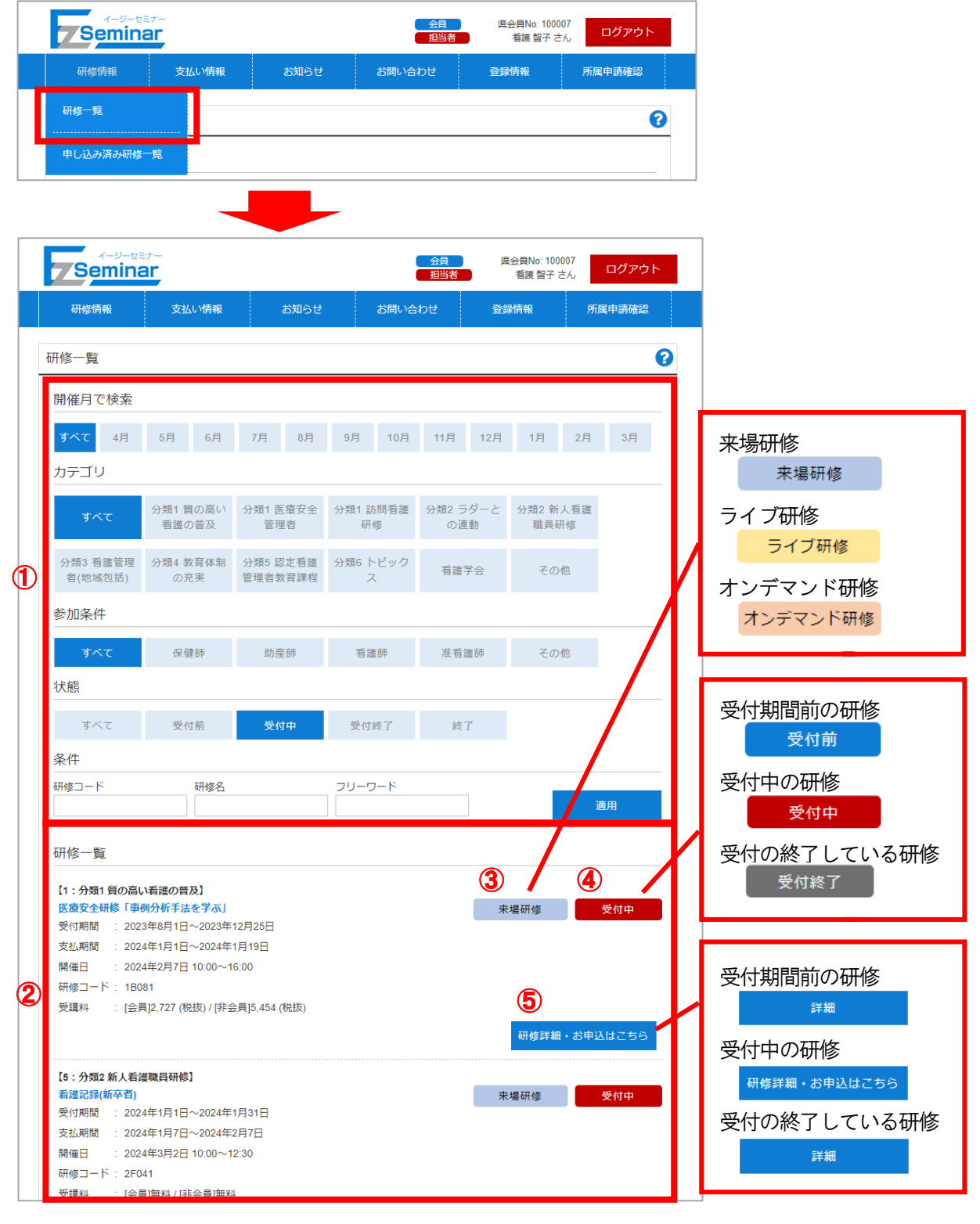

① 絞り込み条件

開催月/カテゴリ/参加条件/状態 を選択することで、下部の研修一覧が条件に基づいて表示されます。 探したい月や研修カテゴリなどご希望の条件で絞り込み、研修の一覧を確認してください。 研修番号・研修名・フリーワードを指定して絞り込むことも可能です。

② 研修一覧

①の条件に適合した研修情報が表示されます。

- ③ 研修種別 対象の研修の種別が表示されます。 来場研修/ライブ研修/オンデマンド研修 いずれかが右上に表示されます。
- ④ 受付状況

 対象の研修が現在お申し込みを受け付けているかどうかの状況が表示されます。 受付前/受付中/受付終了 いずれかの状態が右上に表示されます。

⑤ 詳細/お申し込みはこちら ④の受付状況によって表示が変わります。クリックすると研修の詳細画面に移動します。

#### 3-1-2.申し込み済み研修一覧

メニューの「研修情報」から「申し込み済み研修一覧」をクリックすると、すでに申し込みいただいた研修の一覧 が確認できます。

※個人会員及び所属申請で承認された非会員が申し込んだ研修も表示されます。ただし取消・変更等の操作を行う

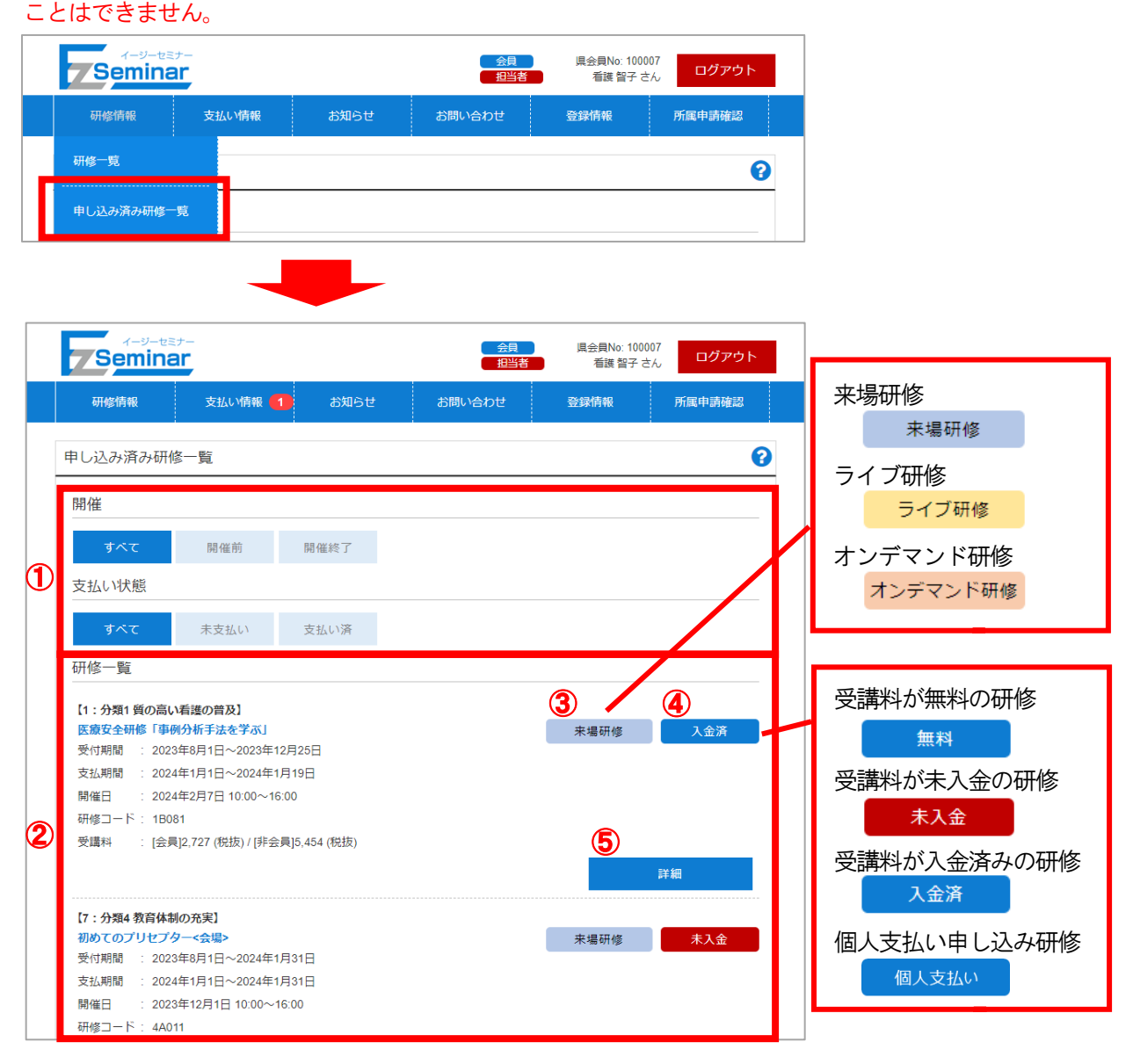

① 絞り込み条件

開催状況、支払い状態を選択することで下部の申し込み済み研修一覧が条件に基づいて表示されます。 ② 研修一覧

条件に適合した申し込み済み研修情報が表示されます。未入金、入金済の状態が右上に表示されます。 ③ 研修種別

- 対象の研修の種別が表示されます。 来場研修/ライブ研修/オンデマンド研修 いずれかが右上に表示されます。 ※ライブ・オンデマンド研修は申し込み者全員がマイページ開設されている必要があります。
- ④ 受講料の入金状況 受講料の入金が完了しているかどうかの状況が表示されます。 無料/未入金/入金済/個人支払い いずれかの状態が右上に表示されます。
- ⑤ 詳細
	- クリックすると研修の詳細画面に移動します。

#### <span id="page-12-0"></span>3-2. 研修の申し込みをする

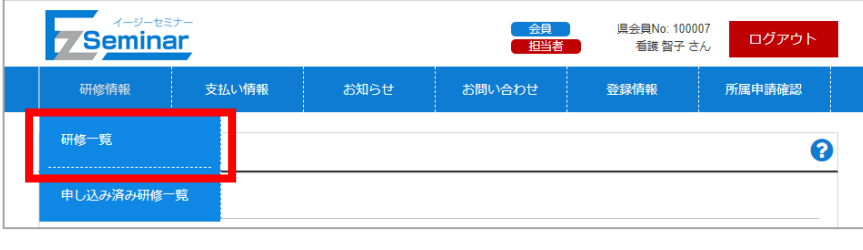

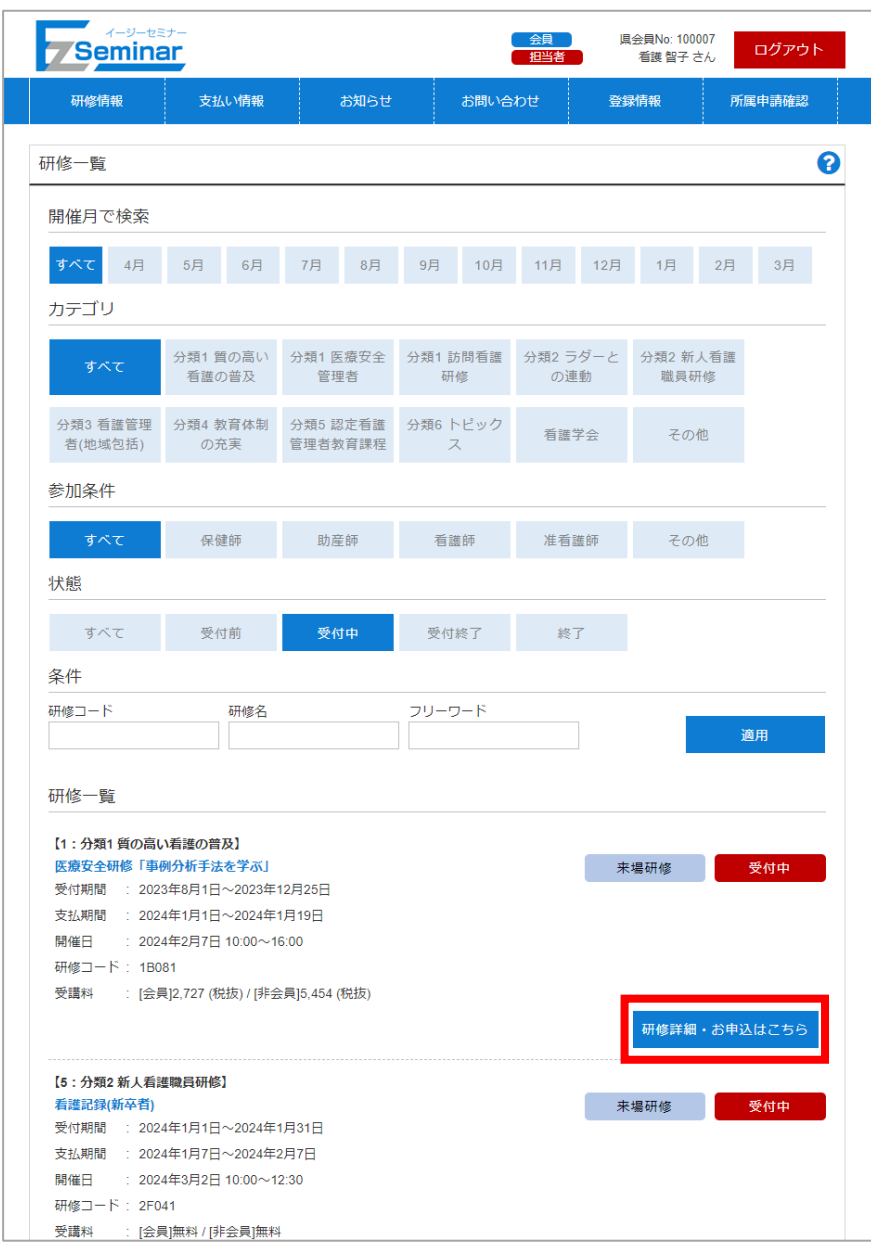

※お申し込みの受付期間でない研修の場合、お申し込みができません。受付中の研修をお選びください。 ⇒「[3-1](#page-9-1) [研修情報を確認する」](#page-9-1)P[.9](#page-9-1)~をご確認ください。

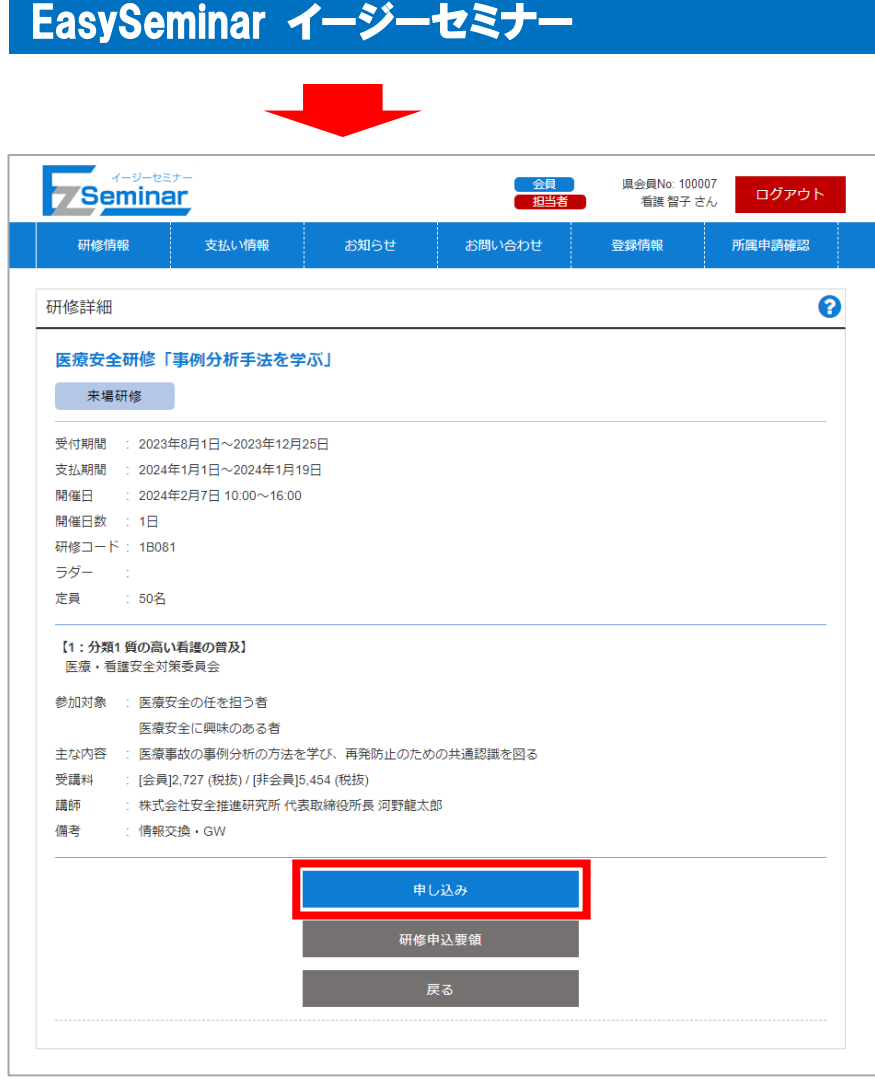

※マイページにログインしていない場合、「申し込み」ボタンクリック後にログイン画面が表示されます。ログイ ンができると、下記手順に進むことができます。

⇒「[2-1](#page-7-1) [マイページにログインする」](#page-7-1)P[.7](#page-7-1)~をご確認ください。

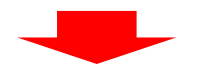

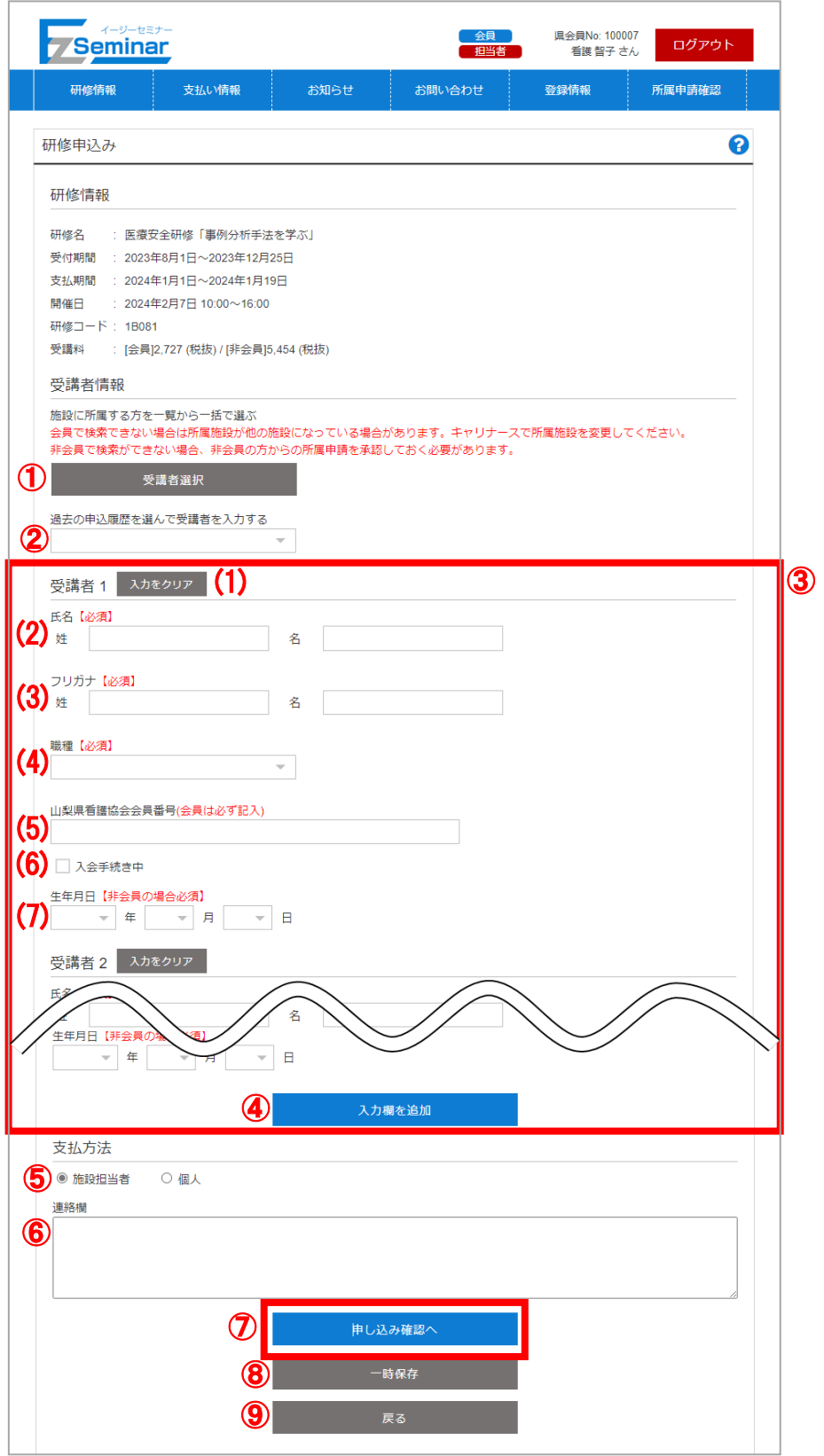

受講する方の情報を入力します。 受講する人数分の情報を記入し、「申し込み確認へ」ボタンをクリックしてください。 ※入力項目の詳細は次ページをご確認ください。

① 受講者選択

t

支払い情報

看護 智子(カンゴ トモコ)<br>会員:[会 員] 日看協No:10000007 山梨No:100007<br>職種:保健師 生年月日:1998年1月1日

- 1.<br>会員:[会 員] 日看協No:10000006 山梨No:100006<br>|職種:保健師 生年月日:1998年1月1日

看護 純子 (カンゴ ジュンコ)

Seminar

研修情報

受講者選択確認 選択一覧

所属する施設の会員選択画面が表示されます。

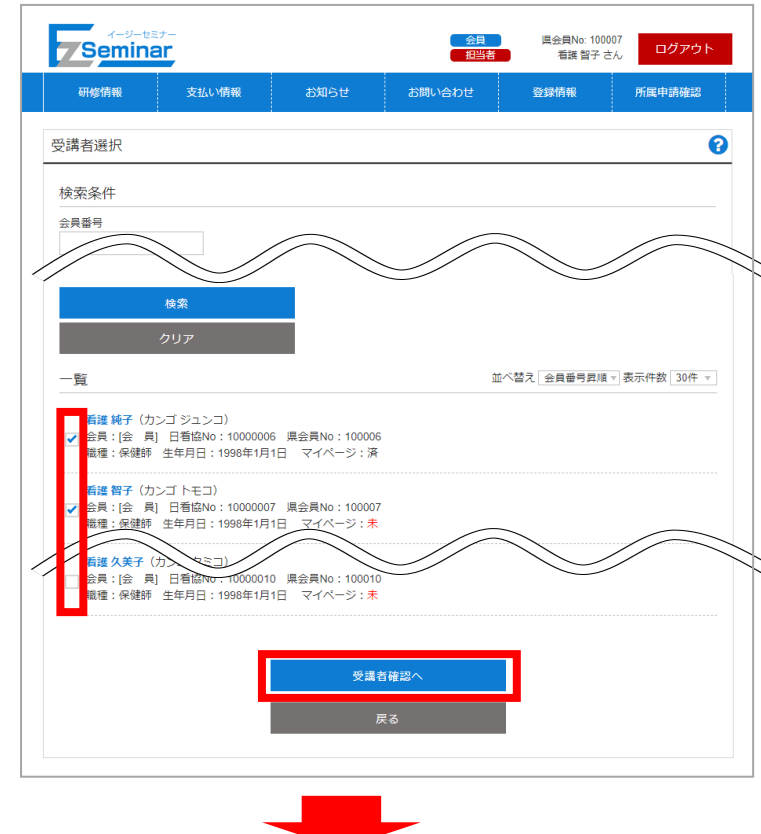

下部に会員の方及び所属施設申請で承認し た方が一覧で表示されますので、受講者に チェックをつけて選択してください。

必要に応じて上部にある検索条件(会員番号 /生年月日/職種/苗字カナ/名前カナ)で対象 を絞り込むことが可能です。

検索条件を入力したら「検索」をクリックし てください。

検索条件を初期状態に戻す際は「クリア」を クリックしてください。

※対象の会員が検索できない場合は、登録さ れている施設に誤りがある可能性がありま す。キャリナースに登録し確認変更してくだ さい。

チェックがついた状態で「受講者確認へ」を クリックすると受講者選択確認画面に移動 します。

「戻る」をクリックすると研修申し込み画面 に戻ります。

受講しない方を含んでしまった場合は「選択 解除」をクリックすると受講者の対象外にな ります。

選択内容を確認後、「受講者の選択を確定す る」で申し込み画面に対象者が設定されます。

※すでに申し込み画面に受講者情報が入力 されていても、確定すると受講者情報が上書 きされてしまいますのでご注意ください。

② 過去の受講履歴を選んで受講者を入力する

過去の申込履歴を選んで受講者を入力する 訪問看護研修[指導者編]<br>ヘルシーワークプレイス〜各自が尊重されたと感じる看護管理者が行う組織運営とは〜【JNAオンデマンド研修 138】

お知らせ

過去に受講申し込みした研修を選択することで選択研修を受講した会員を選択することができます。 表示される研修名から対象の研修名を選択することで会員情報がセットされますので、必要に応じて受 講者の追加・削除を行ってください。 選択時既に受講者情報が入力されていると、情報が上書きされてしまいますのでご注意ください。

確認メッセージが表示されますので、ご確認の上 OK をクリックして反映させてください。 ※一度も申し込みをしたことがない場合、選択することは出来ません。

県会員No: 100007<br>- 看護 智子 さん

登録情報

ログアウト

所属申請確認

選択解除

選択解除

会員

お問い合わせ

受講者の選択を確定する

- ③ 受講者1~5
	- 受講者の情報を入力してください。受講者1 は必ず入力する必要があります。
	- (1)入力をクリア
		- 受講者情報を初期状態に戻します。
	- (2)姓、名 【必須】
	- 苗字と名前を入力してください。
	- (3)姓(全角カナ)、名(全角カナ) 【必須】
		- 苗字と名前をカタカナで入力してください。
	- (4)職種【必須】
		- 職種を選択してください。
	- (5)山梨県看護協会会員番号
		- 山梨県看護協会の会員番号を入力してください。(6 桁の半角数字)
			- 会員の方は必ず入力してください。入力しなかった場合、会員価格での受講が出来ません。
	- (6)入会手続き中
		- 現在入会手続き中の方はチェックをつけてください。
	- (7)生年月日

生年月日を設定してください。入会手続き中の方は必ず設定する必要があります。

④ 入力欄を追加

受講者の入力欄を増やすことができます。

⑤ 支払方法

支払を施設担当者が行うか、個人で行うかを選択します。

※「個人」を選択する際は、申し込み対象者全員がマイページ開設している必要があります。

⑥ 連絡欄

申し込みにあたり、連絡しておきたい事項等を記入してください。 必要に応じて申込者の資格を入力する欄としてご使用ください。

- ⑦ 申し込み確認へ 確認画面に移動します。
- ⑧ 一時保存 クリックするとこの研修に対する申し込みの一時保存ができます。 再度対象研修の申し込み画面を開いた際に一時保存した状態で情報が表示されますので、必要に応じて 編集し申し込みを行ってください。 ※一時保存した状態では受講申し込みは完了していませんのでご注意ください。
- ⑨ 戻る

詳細画面に戻ります。

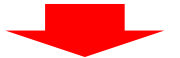

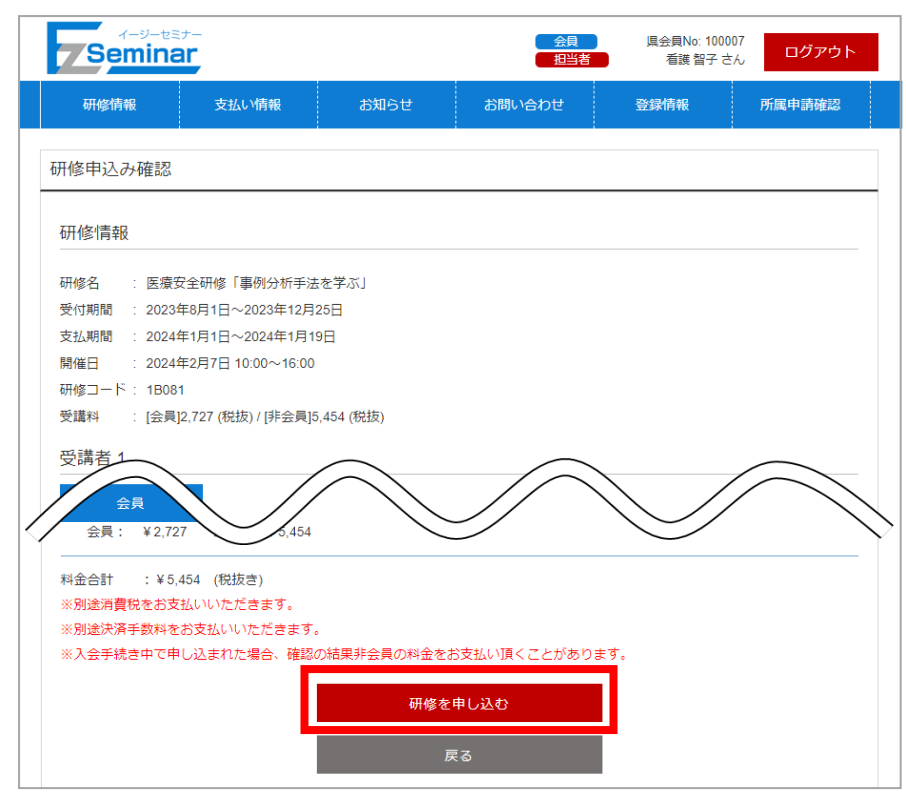

※すでに定員に達している研修は、申し込みができない場合があります。

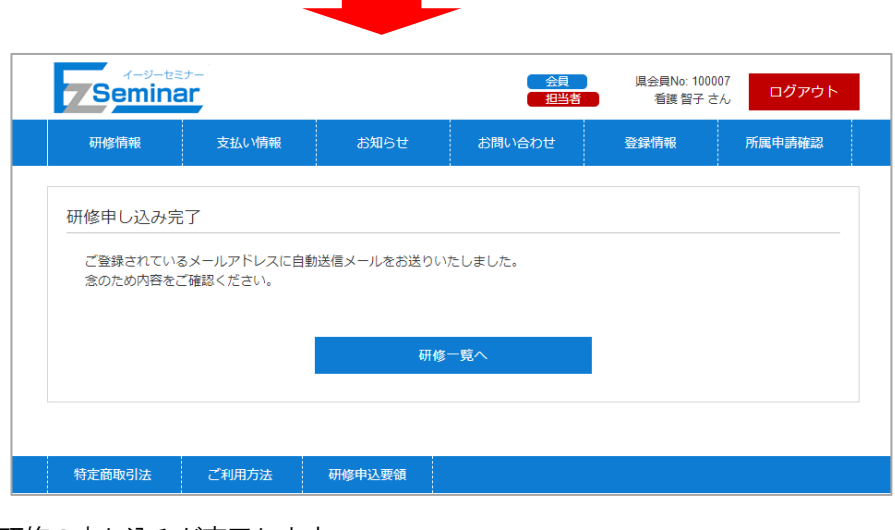

研修の申し込みが完了します。

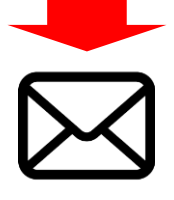

お申し込みの研修情報を記載した自動送信メールが送られます。

#### <span id="page-18-0"></span>3-3. 受講票を発行する(非会員のみ)

申し込んだ研修の支払いが完了すると、研修の受講票を出力できるようになります。 非会員の方の場合、受講票を印刷して研修当日に必ずお持ちください。 ※この機能は非会員の方のみ使用可能です。

会員の方は研修日当日会員証もしくは電子会員証で受付を行ってください。

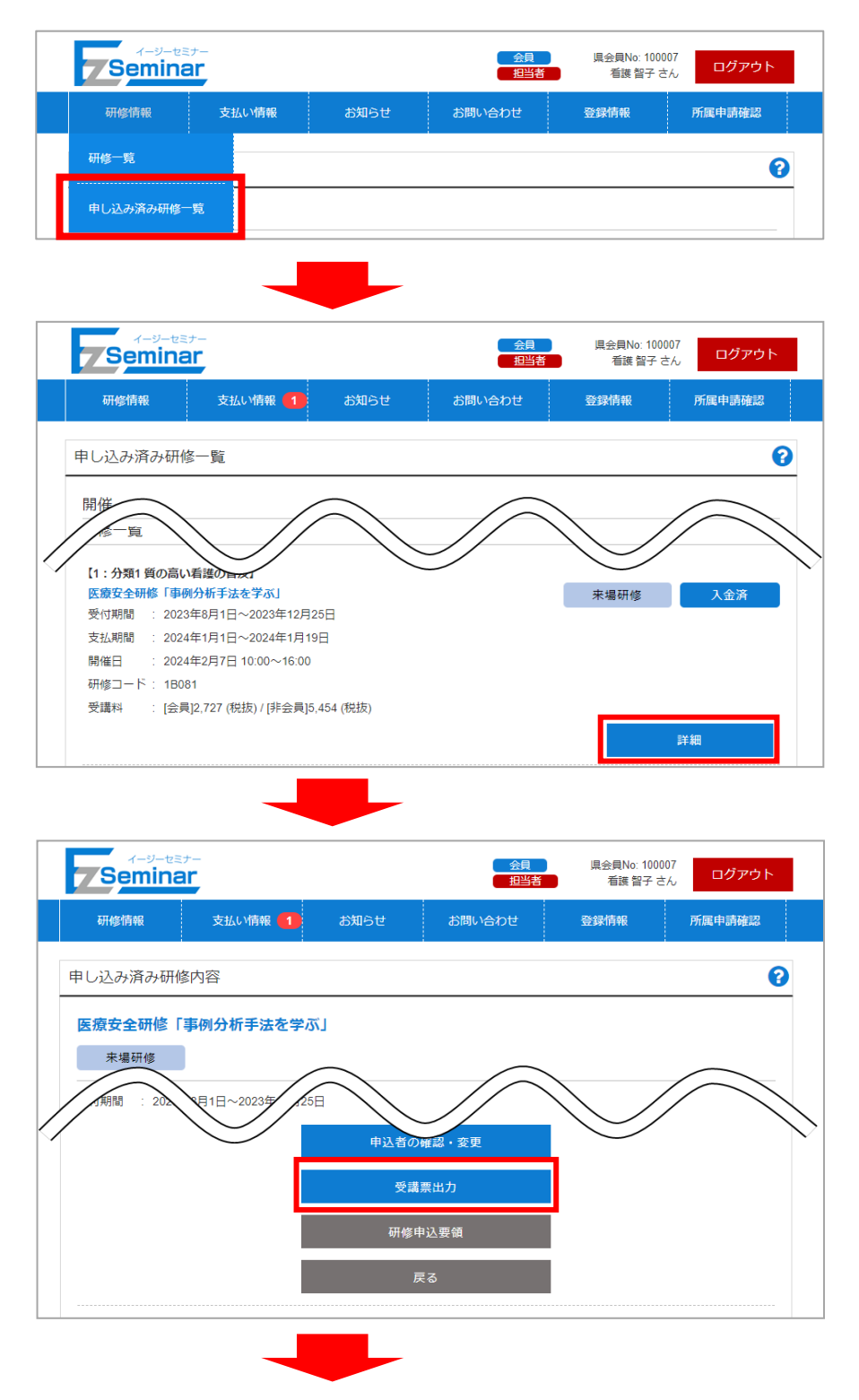

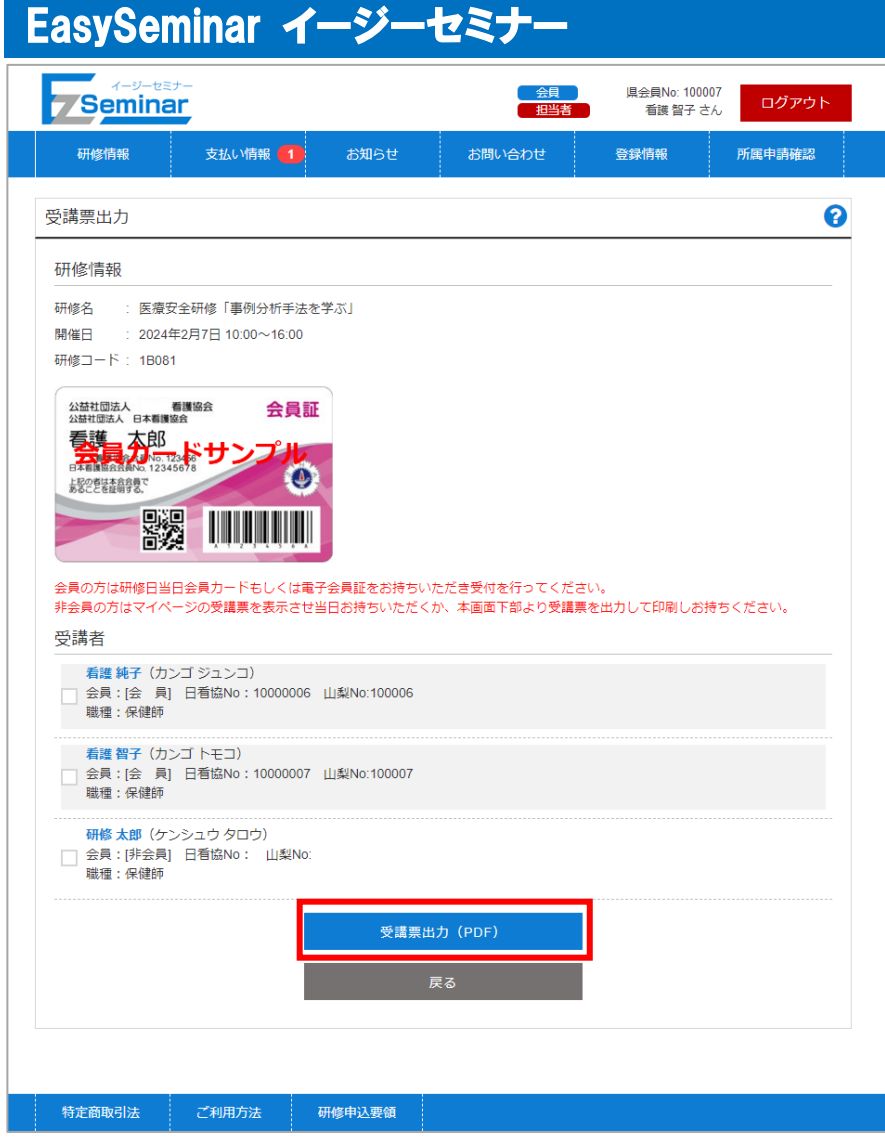

受講対象の方の一覧が表示されます。出力したい受講者の方を選択してください。 ※会員の方は選択できません。

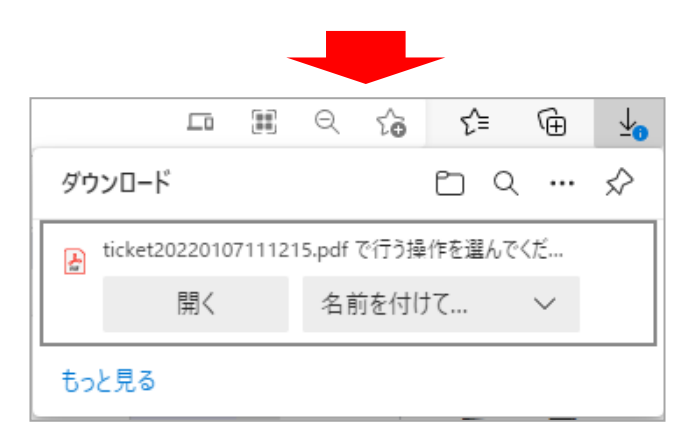

ファイルを保存する場所を選択してください。(例:デスクトップ) ※ご利用のブラウザによって画面は異なります。

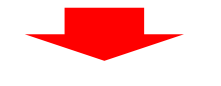

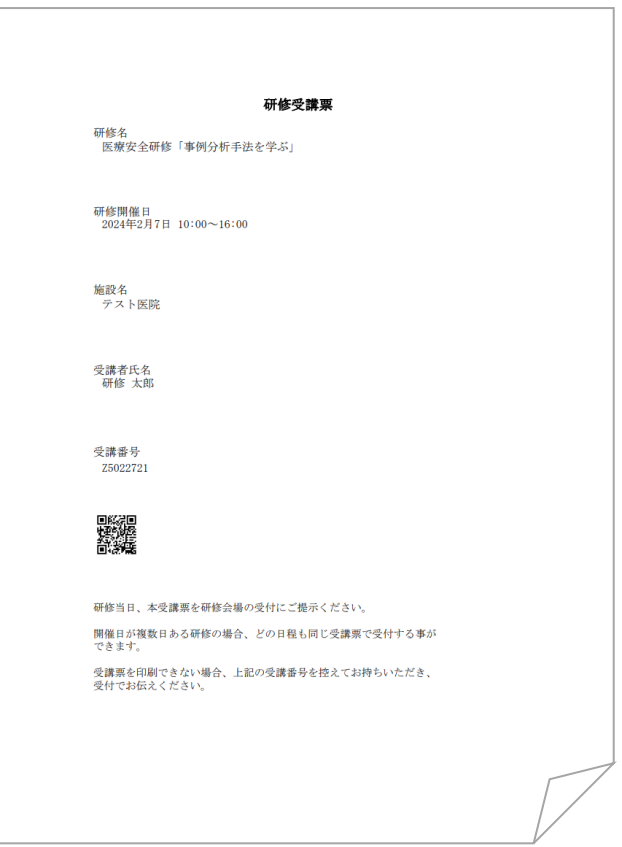

指定した場所に受講票が保存されます。 印刷して、研修当日に必ずお持ちください。 印刷が出来ない場合は、受講番号を控えてお持ちいただき、研修の受付でお伝えください。

尚、非会員の方は自身のマイページから受講票をPDF で出力することもできます。また、スマホで受講票を表示し て使用することも可能です。受講票を印刷して研修当日にお持ちいただくか、受講票が表示できる準備をしてお越 しください。

# 4. 支払い情報

<span id="page-21-1"></span><span id="page-21-0"></span>4-1. 支払い情報を確認する  $\overline{a}$ 

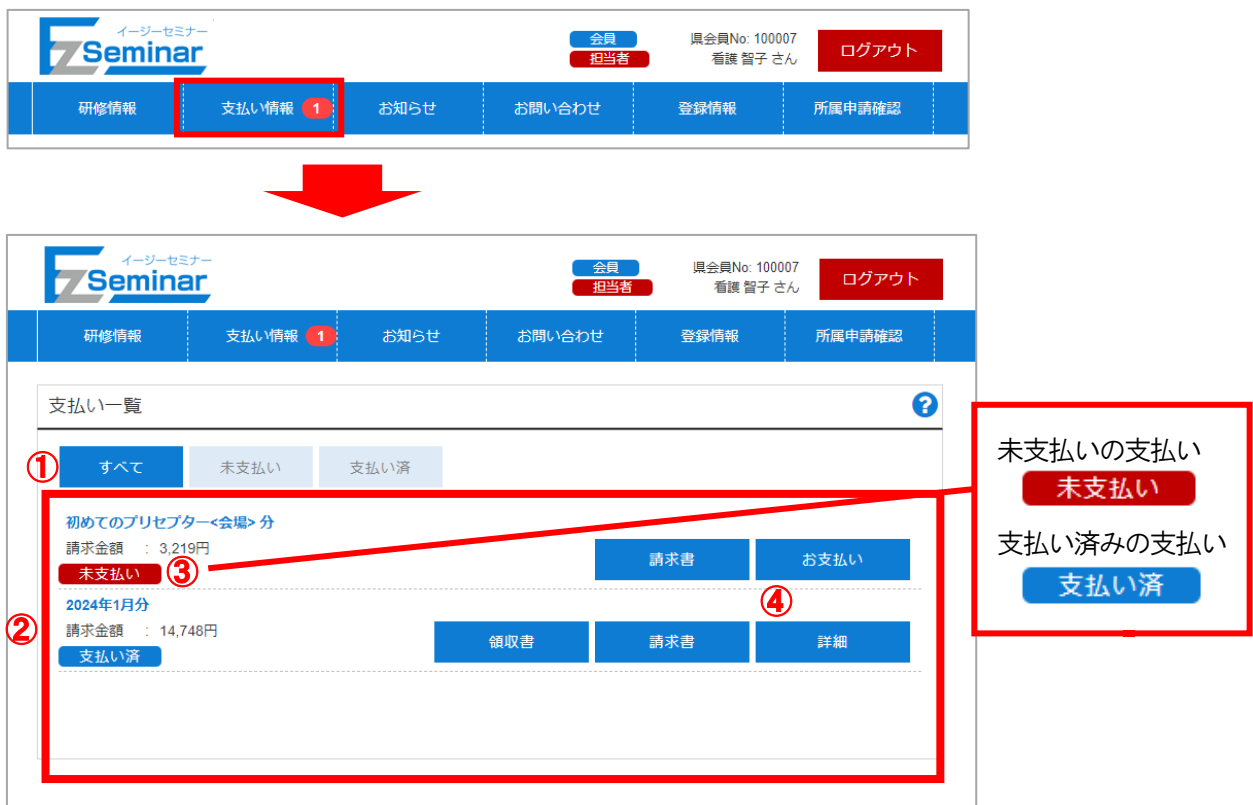

① 絞り込み条件

すべて/未支払い/支払い済 を選択することで、下部の支払い一覧が条件に基づいて表示されます。 初期は未支払い情報が表示されますので必要に応じて切り替えてください。

② 支払い一覧

①の条件に適合した支払い情報の一覧が表示されます。

③ 支払い状況

対象請求に対して支払いが完了しているかどうかの状況が表示されます。 未支払い/支払い済 いずれかの状態が右上に表示されます。 支払い情報には研修により、月単位でまとめて請求される支払いと研修単位で請求される支払いがあり ます。

④ お支払い / 詳細

未支払い情報の場合「お支払い」が、支払い済み情報の場合「詳細」がクリック可能になります。 クリックすると詳細画面に移動します。

一回の支払いの限度額が30万円となっています。この為もし支払い総額が30万円を超える場合は請求 書が複数枚発行され、それに伴い支払い操作も同回数分、複数回行って頂く必要がございます。

詳細画面では、月単位の請求か、研修単位の請求かによって表示が異なります。

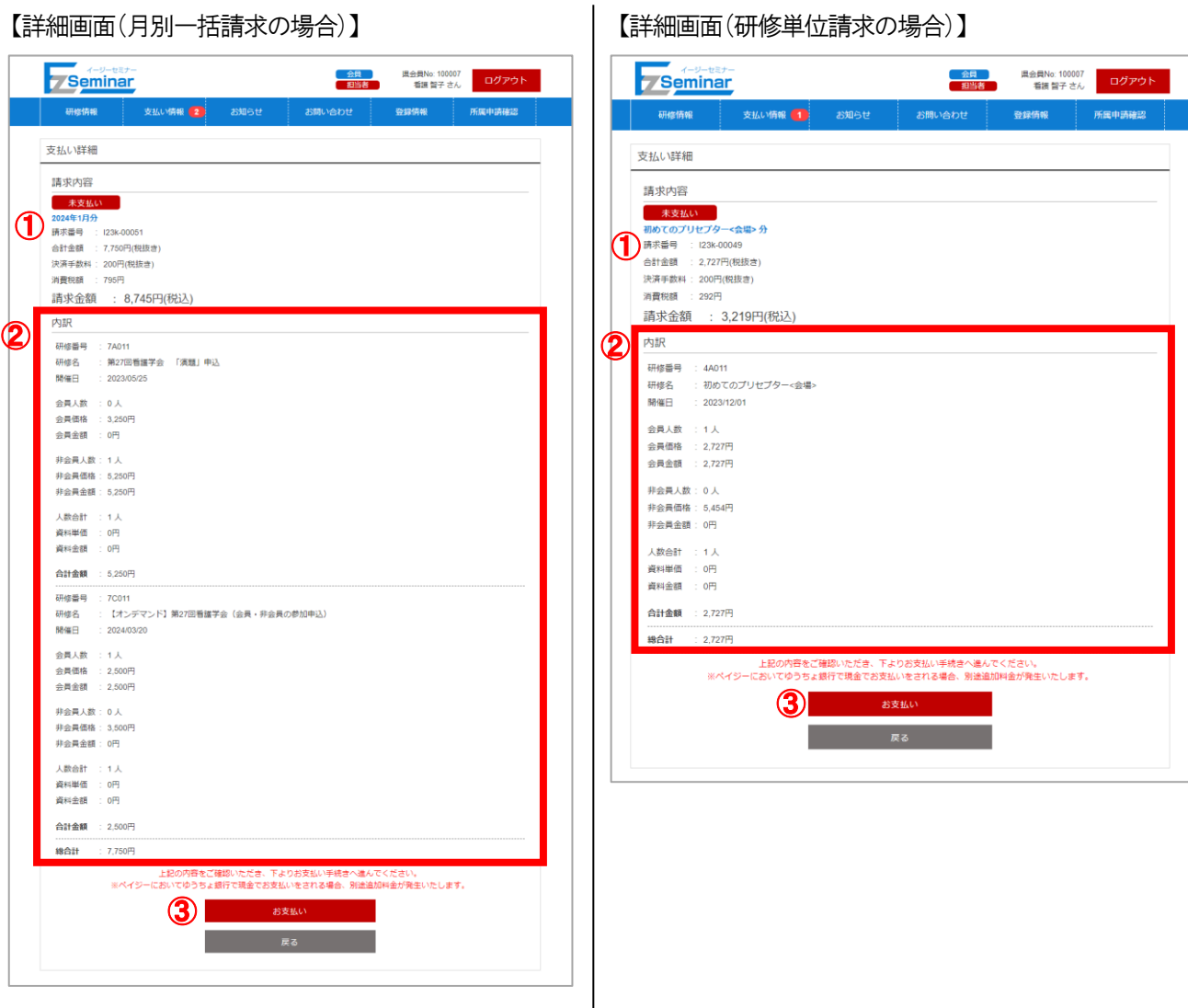

① 請求内容

請求番号と請求金額が表示されます。

② 内訳

月別一括請求の場合、含まれる対象研修と金額の一覧が表示されます。 研修単位請求の場合、対象となる1 研修分の金額が表示されます。

③ お支払い

クリックすると支払い手続きのための画面に移動します。 ⇒ 「[4-2](#page-23-0) [受講料を支払う」](#page-23-0)P[.23](#page-23-0)~をご確認ください。

※支払い済情報の詳細画面にお支払いボタンは表示されません。

<span id="page-23-0"></span>4-2. 受講料を支払う

 $\overline{a}$ 

研修を申し込んだ後は、支払期限内に支払いを完了してください。 支払い情報がある場合はメニューの「支払い情報」右側に支払い件数が表示されます。

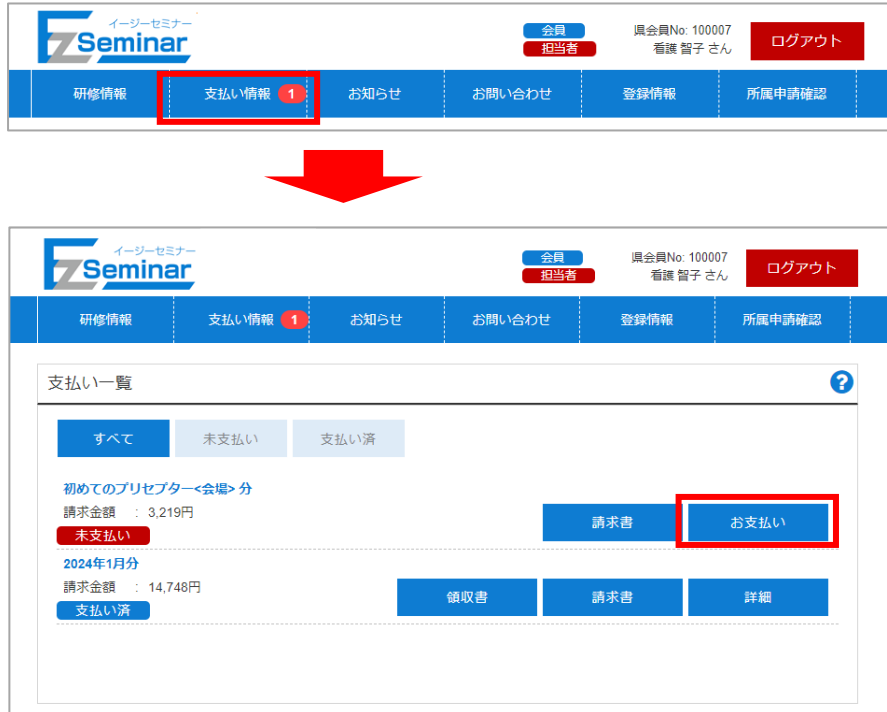

※未支払いの場合のみ、お支払いが可能です。

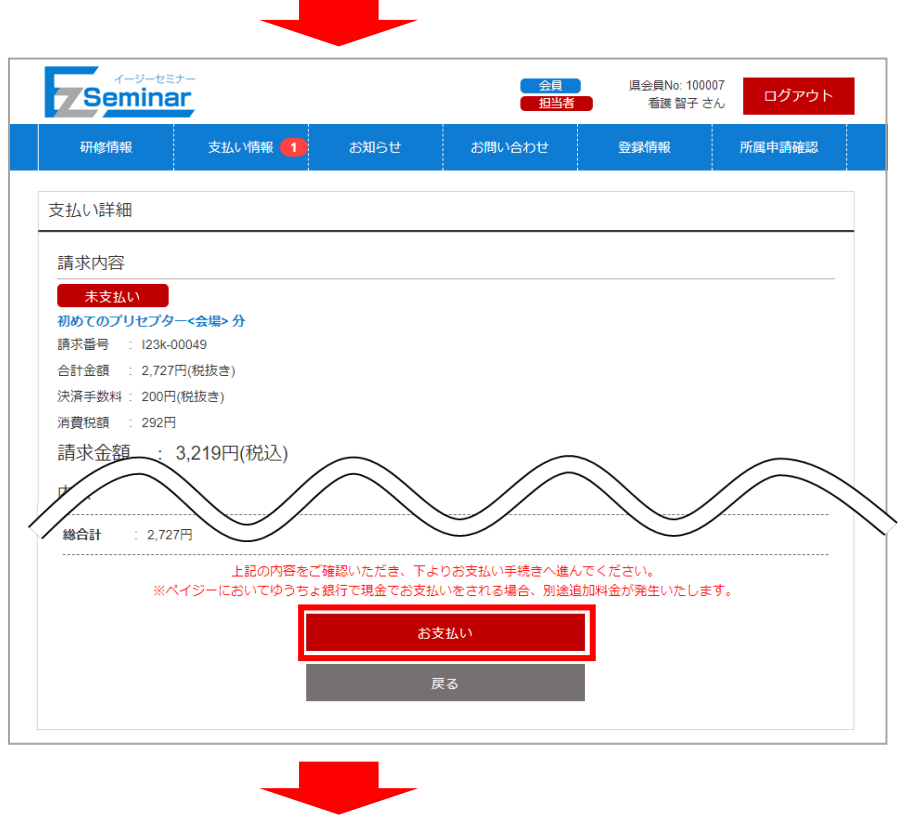

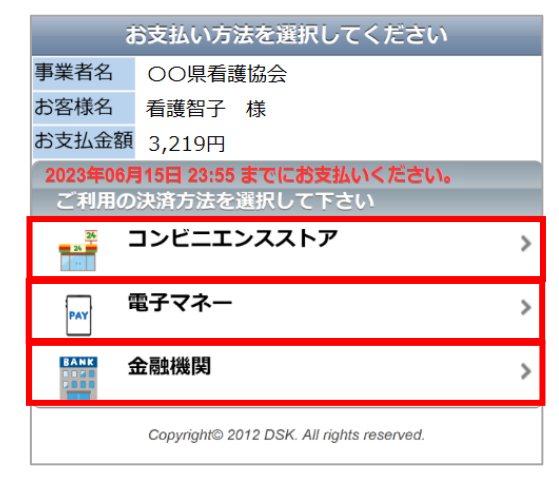

 お支払いについての情報やお支払い期限をご確認の上、 どの方法でお支払いをするか選択してください。

①コンビニエンスストア(PAYSLE)

②電子マネー(Paypay もしくは LINE Pay)

③金融機関(Pay-easy)

①PAYSLE ② Paypay もしくはLINE Pay ③Pay-easy お支払い (収納<mark>代行)</mark> お支払い方法を選択してください お支払い方法を選択してください 事業者名 OO県看護協会 事業者名 OO県看護協会 ご注文商品代 ¥3,219 お客様名 看護智子 様 お客様名 看護智子 様 お支払金額 3.219円 お支払金額 3,219円 2023<mark>年06月15日 23:55 までにお支払いください。</mark><br>- ご利用の決済方法を選択して下さい <mark>2023年06月15日 23:55 までにお支払いください。</mark><br>- ご利用の決済方法を選択して下さい **P**PayPay PayPay バーコード有効期限: 2023年4月3日  $\frac{1}{\omega}$  $Pay - easy$ LINE Pay LINE Pay Copyright<sup>©</sup> 2012 DSK. All rights reserved. Pay-easy を選択し、画面に記載されて 特問が掛かることがあります。 →おきはい後のパーコードの確認はこちら ■ ☆ PayPay もしくはLINE Pay を選択し、 ☆ 心の必要な番号などをご確認の上、ATM NBRNコンピニ インターネットバンキング等で 画面の指示にしたがって支払いを もしくはインターネットバンキング等で 行ってください。 ファイン・ファイン おおいを行ってください。 バーコードが表示されますので 対象コンビニのレジで提示して 支払いを行ってください。

※PAYSLE、ペイジー・Paypay・Line PAY の操作方法及び対応の金融機関はこちら  $\rightarrow$  https://www.dsk-ec.jp/products/shuunou/support/index\_a.html

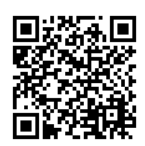

※請求金額(受講料・決済手数料)の他に手数料が発生する場合があります。

(ペイジーにおいてゆうちょ銀行で現金で支払う場合)

※受講料支払い完了をもって、受講決定となります。支払い期間内に支払いが無い場合は、自動キャンセルとなり ます。

#### <span id="page-25-0"></span>4-3. 請求書を発行する  $\overline{a}$

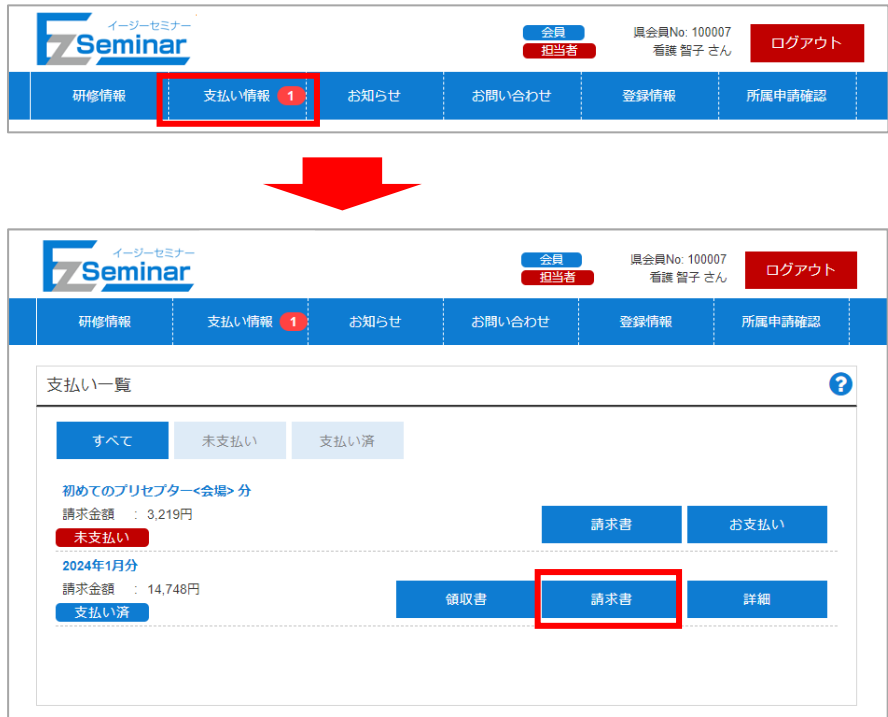

支払い情報の一覧が表示されます。出力したい研修の「請求書」を選択してください。

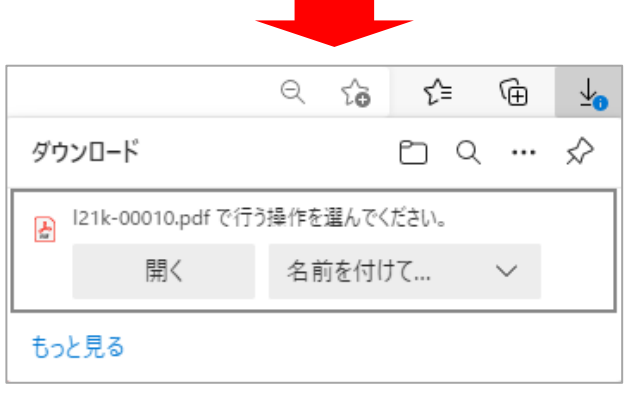

ファイルを保存する場所を選択してください。(例:デスクトップ) ※ご利用のブラウザによって画面は異なります。

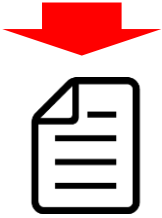

請求書が保存されます。

#### <span id="page-26-0"></span>4-4. 領収書を発行する  $\overline{a}$

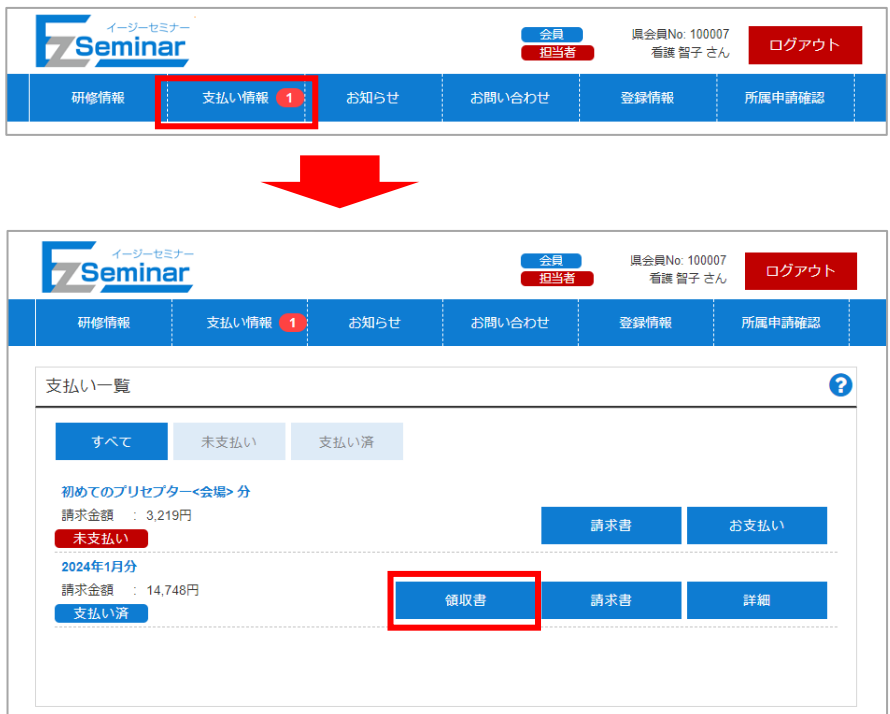

支払い情報の一覧が表示されます。出力したい研修の「領収書」を選択してください。 ※支払い済みの請求のみ領収書ボタンが表示されます。

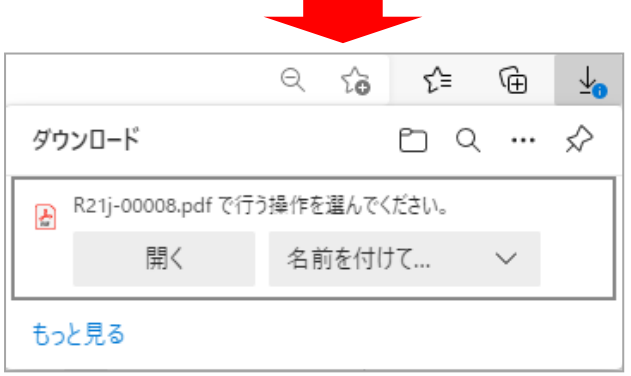

ファイルを保存する場所を選択してください。(例:デスクトップ) ※ご利用のブラウザによって画面は異なります。

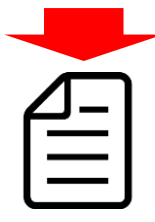

領収書が保存されます。 ※領収書を複数回発行した際は、二回目以降「再発行」という表記が追記されます。

# 5. 所属申請確認

<span id="page-27-1"></span><span id="page-27-0"></span>5-1. 所属申請を承認/却下する

 $\overline{a}$ 

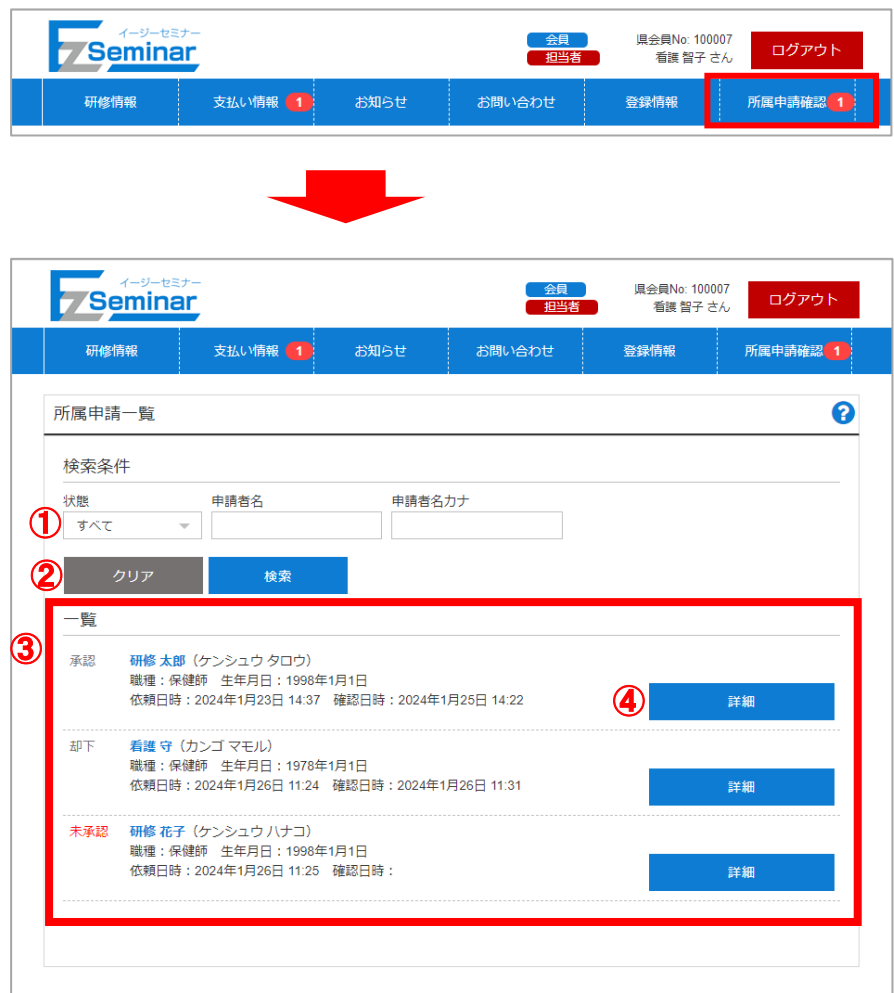

① 絞り込み条件

状態、申請者名、申請者名カナで絞込検索できるようになっています。 状態はすべて/未承認/承認/却下 を選択して検索すると、下部の一覧が条件に基づいて表示されます。 必要に応じて切り替えてください。

- ② 検索・クリアボタン 検索ボタンをクリックすると①の条件に適合した絞込検索を行います。 クリアボタンをクリックすると①の条件が初期状態に戻ります。
- ③ 所属申請一覧
	- ①の条件に適合した所属申請情報の一覧が表示されます。
- ④ 詳細
	- クリックすると申請/却下を行う詳細画面に移動します。

詳細画面では、未承認データ選択時は承認/却下の設定が、承認及び却下データ選択時は却下⇔承認の変更が可能 です。設定したいボタンをクリックしてください。

#### ◎未承認時画面

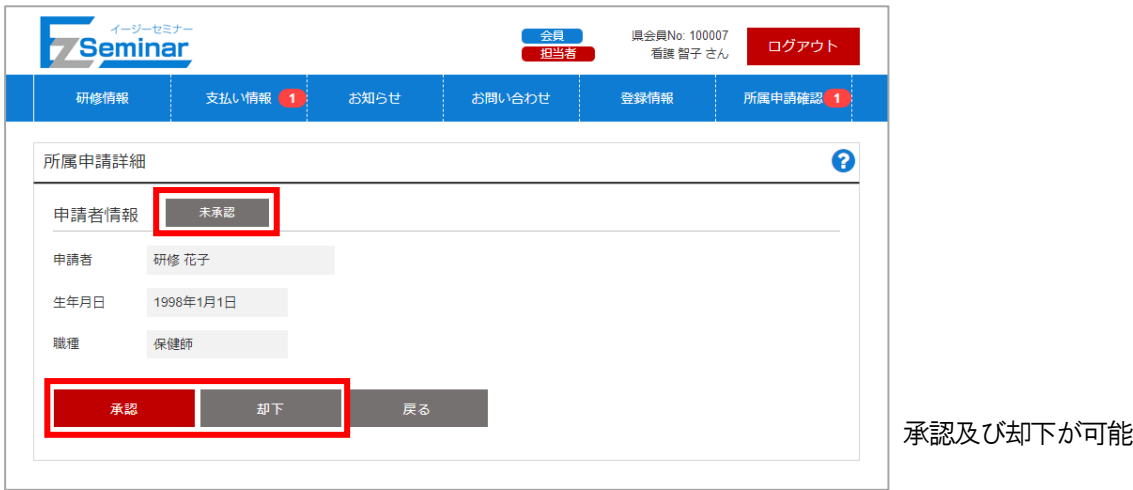

#### ◎承認時画面

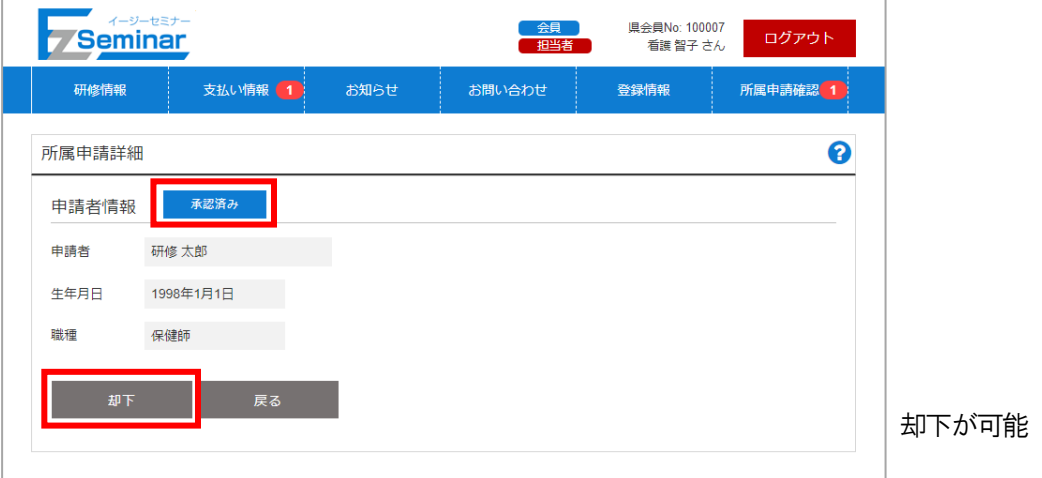

#### ◎却下時画面

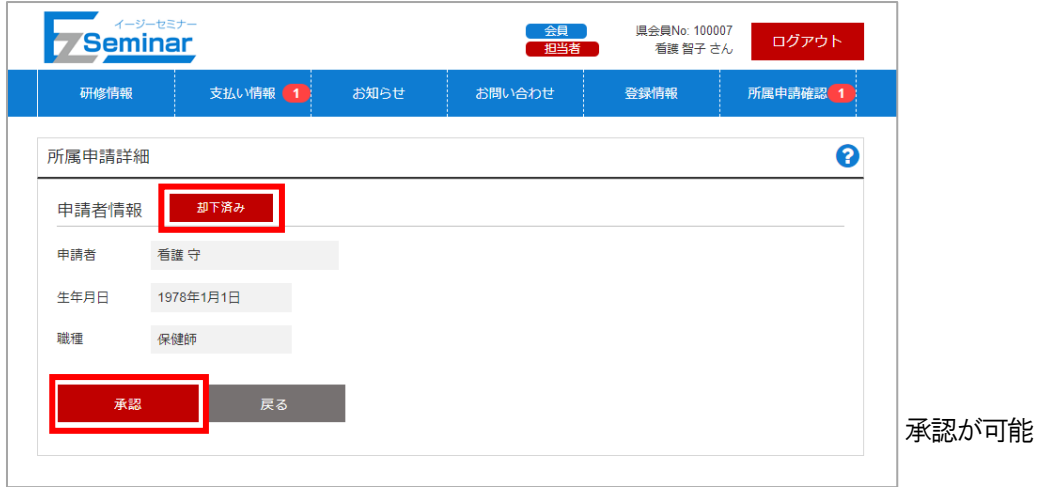